# Ad Manager Documentation

## Users

## Key concepts

- **Customers:** the entity to whom you need to provide reporting. This will often be a person or company who has created an agreement to display ads, but may also be an internal organization.
- **Agreements:** the details of the ad agreement with the customer.
- **Ads:** the creatives used to implement the agreement with the customer.

## Quick start

#### Add a customer

Click on *Customers* in the right sidebar, then click *New Customer* under the search bar in the upper right of the main window.

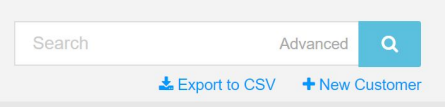

- **Name:** Add a descriptive name you'll remember for the customer.
- **Owned by:** Select the garrison where the customer wants to show ads and has an agreement. *If you're only managing one garrison, you'll still have to choose it here.*
- **Collision tags:** (optional) Add keywords which are used to prevent ads from the current customer from being shown on the same page as other customers with the same collision tags.
- Click the *Add Customer* button in the lower right to add the customer.

### Add an Agreement

Click on *Agreements* in the right sidebar, then click *New Agreement* under the search bar in the upper right of the main window.

- **Agreement name:** Describe the type and duration of the agreement with a name you'll remember. It's easy for a single customer to get multiple agreements over time.
- **Customer:** Select the customer which made the agreement.
- **Type:** Select from *sold*, *in-kind*, and *house. (This is for reporting later)*
- *● Booking* (details of how ads in the agreement will be selected)
	- **Limit by:** Select *None* for no limits, or one of: *impressions*, *click*, or *date range*.
	- **Start Date / End Date:** If limiting booking by date range, set the start and end dates for the agreement.
	- **Target Impressions:** If limiting booking by impressions, enter the maximum number of impressions for the agreement.
	- **Target Clicks:** If limiting booking by clicks, enter the maximum number of clicks for the agreement
- *● Placement* (refinements of where the ads in the agreements will be placed)
	- **In Spots with Tag:** (not implemented) Add tags which match page categories where the ads should be shown.
	- **Excluding Spots with Tags:** (not implemented) Add tags which match page categories where the ads should *not* be shown.
	- **Channel:** (*required*) Select at least one the sites where ads will appear
- Click the *Add Agreement* button in the lower right to add the agreement.

#### Add an Ad

Click on *Ads* in the right sidebar, then click *New Ad* under the search bar in the upper right of the main window.

- **● Name:** Add a descriptive name to identify the ad (previews of the actual file are not yet available)
- **● Agreement:** Select the agreement which relates to the ad
- **● URL:** Enter the target URL of the ad
- **● Active:** Select whether the ad should be *active* or not
- **● Start Date:** (not implemented)
- **● End Date:** (not implemented)
- **Form Factor:** Choose between the sizes of ads available.
- **Asset:** Upload a file for this ad.